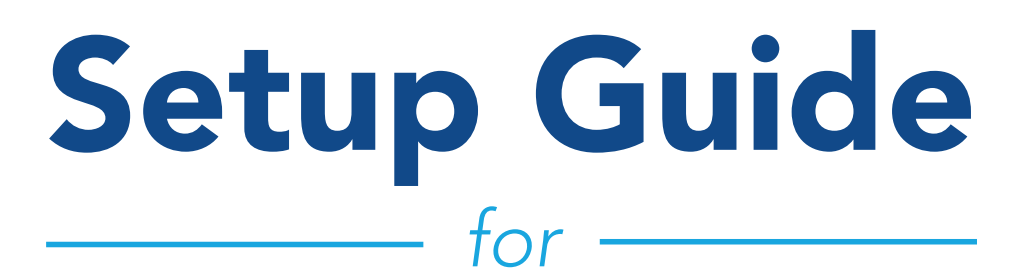

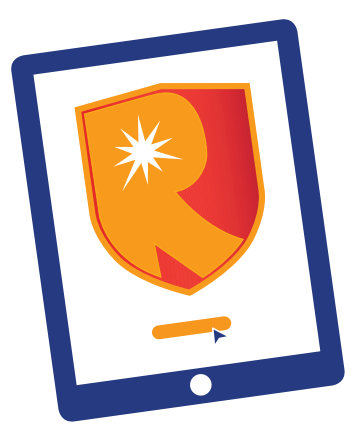

# Redstone Online Banking

Registering for online banking is easy. You can get started with just a few pieces of information.

## *Step 1*

# Go to the online banking page of the Redstone website, or download and open the mobile banking app.

- Click Sign up for online banking (PC) or Sign up (app)
- **1. Verify your membership**. You can use your member number OR any account number of which you are a primary or joint owner, to include:
	- savings
	- checking
	- loan
	- credit card
	- debit card
- 2. Type in the last six digits of your social security number
- 3. Type in your birthday, or use the calendar to select your birthday.

You'll be asked to complete a verifcation step, an extra security feature to authenticate that you are not a robot. Finally, select "Verify" to confirm your membership information. Next you'll create your login information.

NOTE: you may also be asked to enter a telephone number and/or enter or confirm an email address.

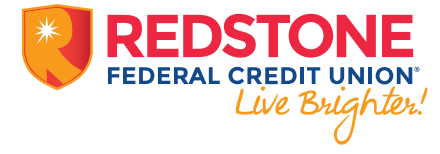

rev02.22

# Create Login

Choose your Username and Password.

#### *Username*

- Please make sure your Username is 6-60 characters long
- Your Username can contain numbers, letters, and certain special characters
- Your Username cannot be all numbers, but can be all letters or characters
- Your Username cannot contain spaces

#### *Password*

- Please make sure your Password is at least 10 characters long
- Your Password will need the following:
	- Minimum 1 uppercase letter
	- Minimum 1 number
	- Minimum 1 special character

## *Step 3*

## Click the *Create* Button.

## You are now ready to log in to online banking.

Open the mobile app or go to the sign in page on the website and enter your Username and Password.

## Read the Terms & Conditions of service.

When you are done reading, click the box to **accept the Terms & Conditions**.

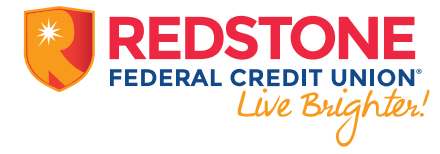

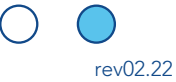